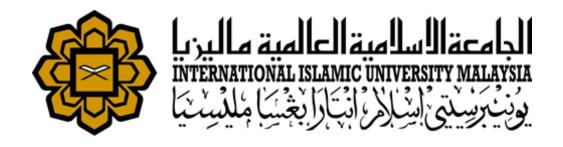

# **Researcher User Manual**

RESEARCH MANAGEMENT SYSTEM VERSION 2 (RMS V2)

Researcher User Manual Version 1.00 Grant Application Module

This document contains the Researcher User Manual for the IIUM Research Management System.

# **Document Control**

# **General Information**

Document Title IIUM Research Management System - Researcher User Manual

Prepared For Research Management Centre, IIUM

Date Prepared 1 March 2017

Update Date 26 April 2017

**Contract Reference** 

Version 1.0 (Release)

# Verification, Certification and Approval

| Activity    | Name/Position                                                | Signature | Date |
|-------------|--------------------------------------------------------------|-----------|------|
| Prepared By | Mohd Nazri Amdan<br>Junior System Analyst<br>Htech Solutions |           |      |
| Prepared By | Fakhrul Azman Ali<br>System Analyst<br>Htech Solutions       |           |      |
| Reviewed By | Zuliana Zubir<br>Lead Technical<br>RMC, IIUM                 |           |      |
|             |                                                              |           |      |

# **Revision Log**

| Version | Date        | Description                   |
|---------|-------------|-------------------------------|
| 0.1     | 1 Mar 2017  | First Draft Release           |
| 0.2     | 15 Mar 2017 | Second Draft Release          |
| 1.0     | 25 Apr 2017 | First Release (User Sign Off) |
|         |             |                               |

# **TABLE OF CONTENTS**

| TABLE OF CONTENTS                                                                                             | 4        |
|----------------------------------------------------------------------------------------------------|----------|
| Introduction                                                                                                  | 5        |
| Purpose                                                                                                    | 5        |
| Target Audience                                                                                               | 5        |
| Login                                                                                                    | 5        |
| DashBoard                                                                                                    | 6        |
| Researcher - Profile                                                                                          | 7        |
| Follow the steps below to access the profile.                                                                 | 7        |
| Step 1. Click on Profile on the side menu. Researcher's Profile can be viewed only.                           | 7        |
| Researcher - Request Submission                                                                               | 8        |
| Research Application                                                                                          | 8        |
| Step 1. Click on Request Submission on the side menu and select Research Application from research drop down. | the<br>8 |
| Step 2. Select Grant Type, Research Type and Research Area for the project.                                   | 8        |
|                                                                                                    | 8        |
| Step 3. Identification. Fill the following required fields:                                                   | 9        |
| Step 4. Click Next button or previous button to navigate through the application form.                        | 9        |
| Step 5. Researchers Background                                                                                | 9        |
| Step 5a. Add Participants (Staff)                                                                             | 10       |
| Step 5b. Add Participants (External)                                                                          | 10       |
| Step 6. Click Next button or button to navigate through the application form.                                 | 11       |
| Step 7. Proposal Details                                                                                      | 11       |
| Step 8. Add objective(s)                                                                                      | 12       |
| Step 9. Expected Results/Benefits                                                                             | 12       |
| Step 10. Add Milestones                                                                                       | 13       |
| Step 11. Add Budget details                                                                                   | 14       |
| Step 12. Upload document(s)                                                                                   | 15       |
| Step 13. Save as Draft or Submit Application                                                                  | 15       |

# Introduction

# **Purpose**

This document covers how to use the Research Management System Version 2 (RMSV2) - Researcher User Manual

# **Target Audience**

The target audiences for this User Manual include:-

- 1. Researchers
- 2. Research Management Center Officers

# Login

In a web browser, enter the following address:-

https://rmsv2.iium.edu.my

In the screen, enter your valid HURIS username and password. Then click the LOGIN icon as depicted on screen.

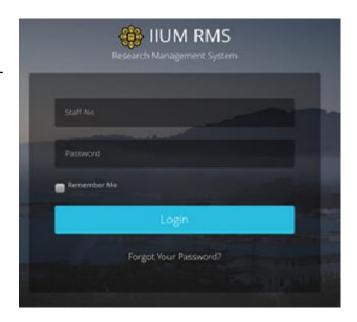

# **Dash Board**

This is the first screen displayed when user successfully logins to the system.

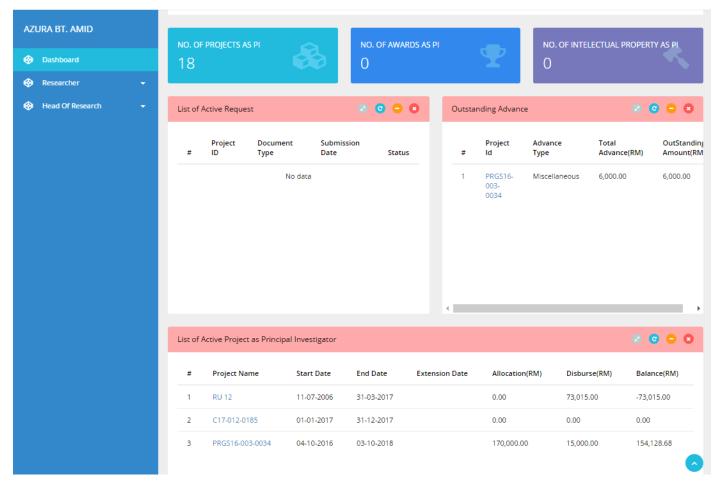

#### The Dashboard consists of:

- 1) Menu on the left
- 2) Information Summary for the user such as
  - a) Number of projects which user is the Principal Investigator
  - b) No of awards received which user is the Principal Investigator
  - c) No of Intellectual Properties which user is the Principal Investigator
  - d) List of Active Request
  - e) Outstanding Advance
  - f) List of Active Project as Principal Investigator

## Researcher - Profile

Researcher Information is extracted from Human Resource Information System.(HURIS) This data is read only information from HURIS. If there is any discrepancy, please contact HURIS directly.

# Follow the steps below to access the profile.

Step 1. Click on Profile on the side menu. Researcher's Profile can be viewed only.

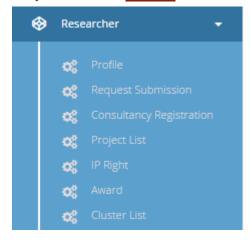

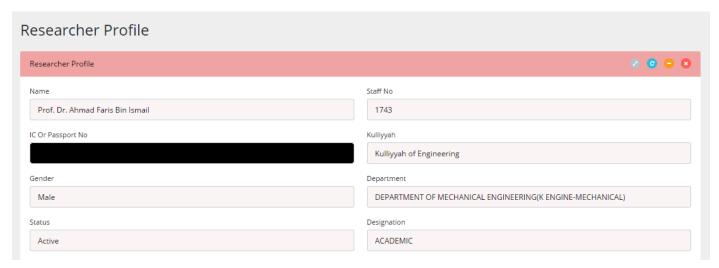

# **Researcher - Request Submission**

# **Research Application**

To apply for research application that currently opens.

Take note that only grant types currently opened are listed in the dropdown menu of the Grant Type.

Follow the steps below to complete the application.

Step 1. Click on <u>Request Submission</u> on the side menu and select <u>Research Application</u> from the research drop down menu.

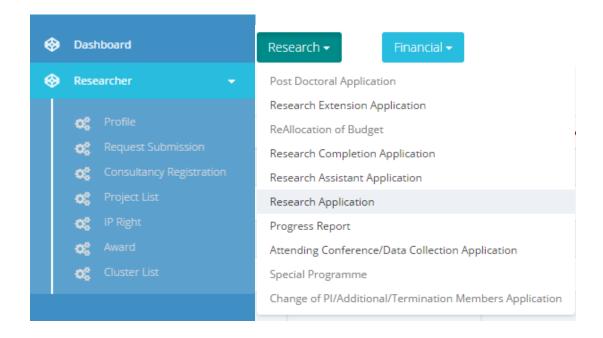

### Step 2. Select Grant Type, Research Type and Research Area for the project.

- Click Create button to proceed
- Your application will be saved as draft
- You can edit or delete your draft application from Request Submission.

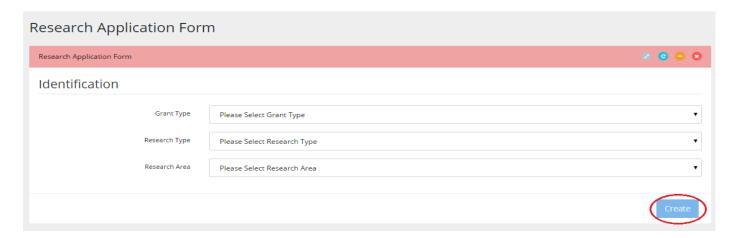

previous

## Step 3. Identification. Fill the following required fields:

Research Title

Next

Summary

Research Type

Research Area

Research Duration Date (Start Date & End Date

button or

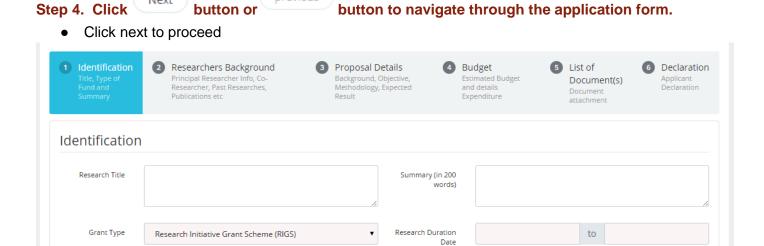

Duration (Months)

button to navigate through the application form.

Next

#### Step 5. Researchers Background

Fundamental

Sains Gunaan (Applied Science)

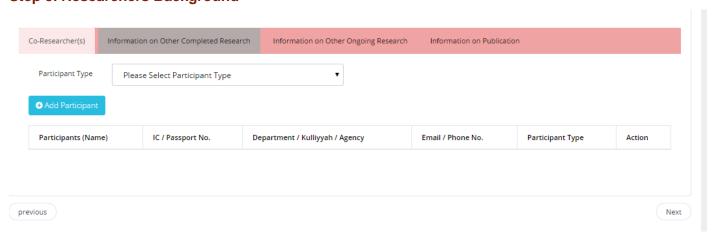

#### Step 5a. Add Participants (Staff)

- Select "Staff" from Participant Type
- Search staff no or name then hit button

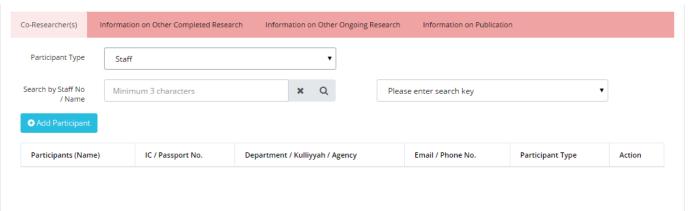

- Select one from options listed and click
  Add Participant
- Click button if you want to remove any.

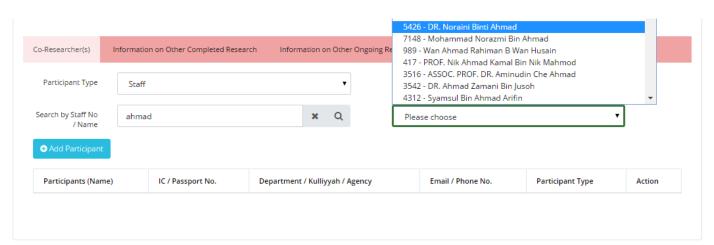

### Step 5b. Add Participants (External)

Select "External" from Participant Type and click

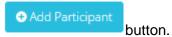

button.

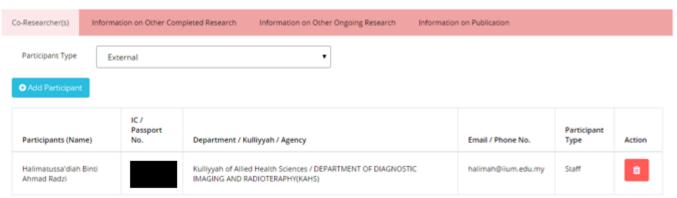

previous

- Fill in all required fields.
- Click button if you want to remove any.

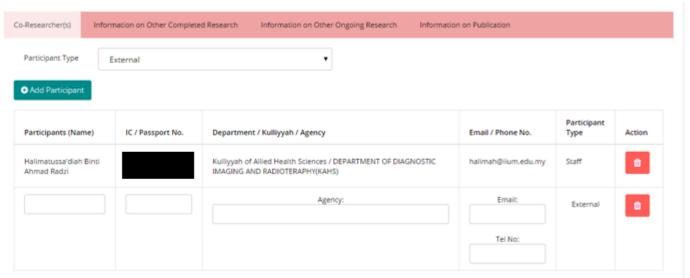

Step 6. Click Next button or

button to navigate through the application form.

Click next to proceed

•

#### Step 7. Proposal Details

Fill in "Executive Summary" fields.

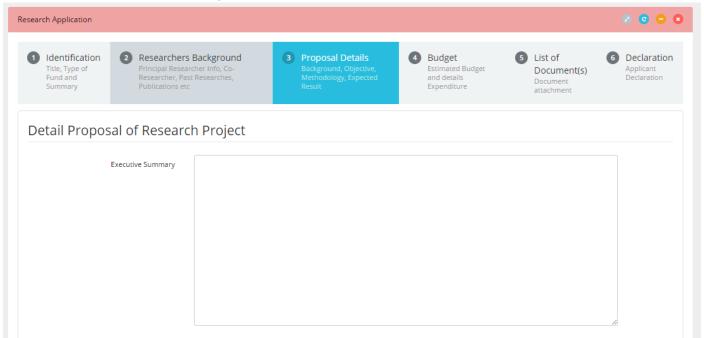

### Step 8. Add objective(s)

- Fill in "Objective" field.
- Click Add Objective button to add more objective.
- Click to remove any objective.

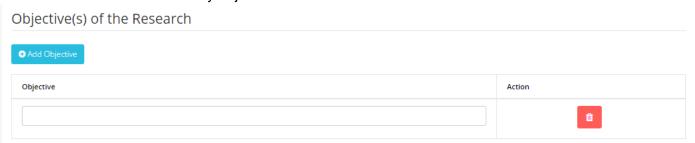

## Step 9. Expected Results/Benefits

- Fill in details for "Publication", "Human Capital" and "IP".
- Click button to add more item.
- Click to remove any items.

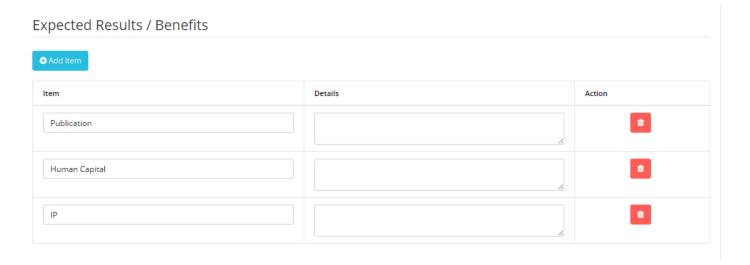

### Step 10. Add Milestones

- Fill in Milestone, Start Date, End Date and Percentage fields.
- Click
  Add Milestone button to add more milestone
- Click 
  Activity button to add more activity for that particular Milestone.
- Click to remove any Activity or Milestone.
- Click next to proceed

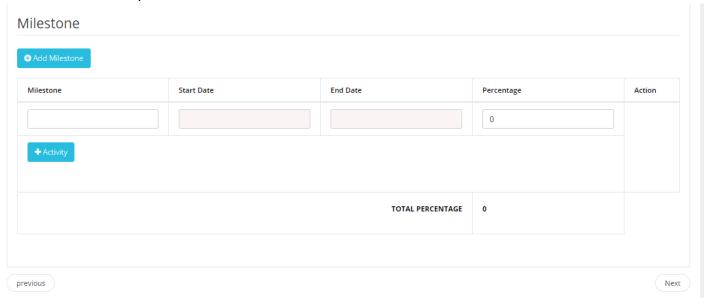

## Step 11. Add Budget details

- Insert amount of requested by vote respectively. Note that every vote have its limit prior to project type.
- Click
  \* Add Year\* to add more year.
- Click button to remove that particular year.
- Click next to proceed.

| Budget Details                                     |           |                        |  |  |
|----------------------------------------------------|-----------|------------------------|--|--|
| ◆ Add Year                                         |           |                        |  |  |
| Budget Detail                                      | Year 2017 | Total Amount Requested |  |  |
| Vote 11000<br>Salary & Wages of Research Assistant | 0         |                        |  |  |
| Vote 21000<br>Travelling and Transportation        | 0         |                        |  |  |
| Vote 23000<br>Communication & Utilities            | 0         |                        |  |  |
| Vote 24000<br>Rental                               | 0         |                        |  |  |
| Vote 27000<br>Research Materials & Supplies        | 0         |                        |  |  |
| Vote 28000<br>Maintenance Services                 | 0         |                        |  |  |
| Vote 29000<br>Professional Services                | 0         |                        |  |  |
| Vote 35000<br>Accessories & Equipment Total Amount | 0         |                        |  |  |
|                                                    |           |                        |  |  |

Total Amount :

#### Step 12. Upload document(s)

- Click button to add more fields and browse file to be uploaded.
- Click button to remove any files.
- Click next to proceed.

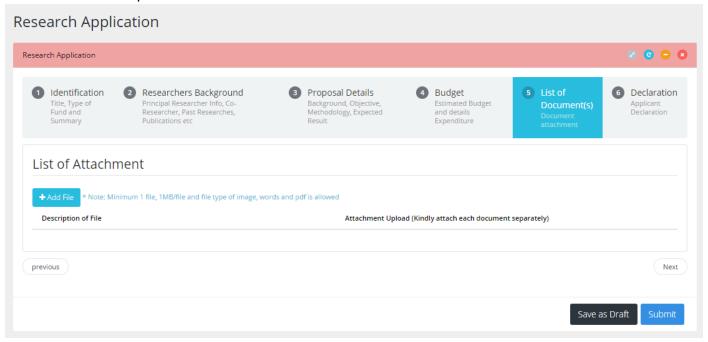

### Step 13. Save as Draft or Submit Application

- Click
  Save as Draft
  button to save application and edit later.
- Tick at declaration box.
- Click Submit button to submit the application to RMC.